## **Jimdo, mode d'emploi**

## **Pour vous connecter au site, deux possibilités :**

• Se connecter au site Jimdo

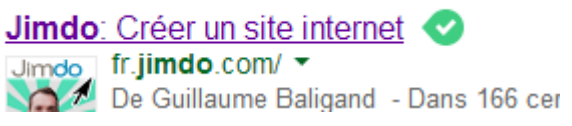

Sur la page d'accueil de Jimdo, cliquez sur Connexion en haut à droite

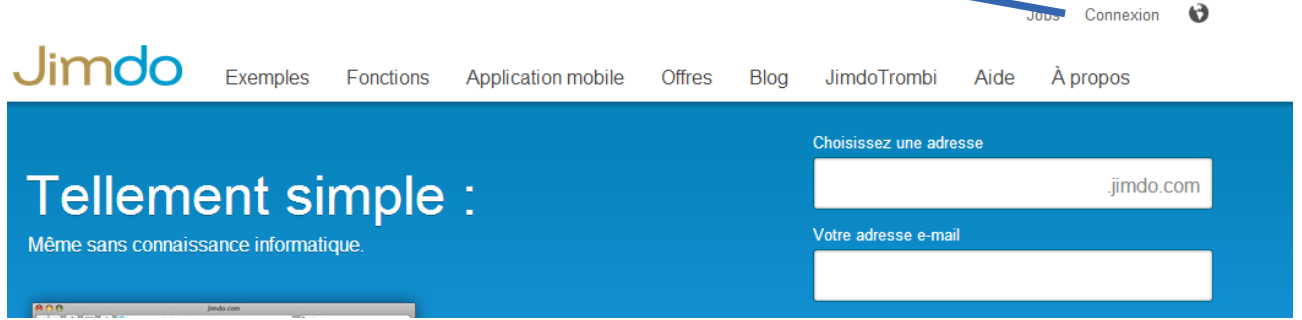

Tapez ensuite le nom du site en entier, votre mot de passe puis sur Connexion.

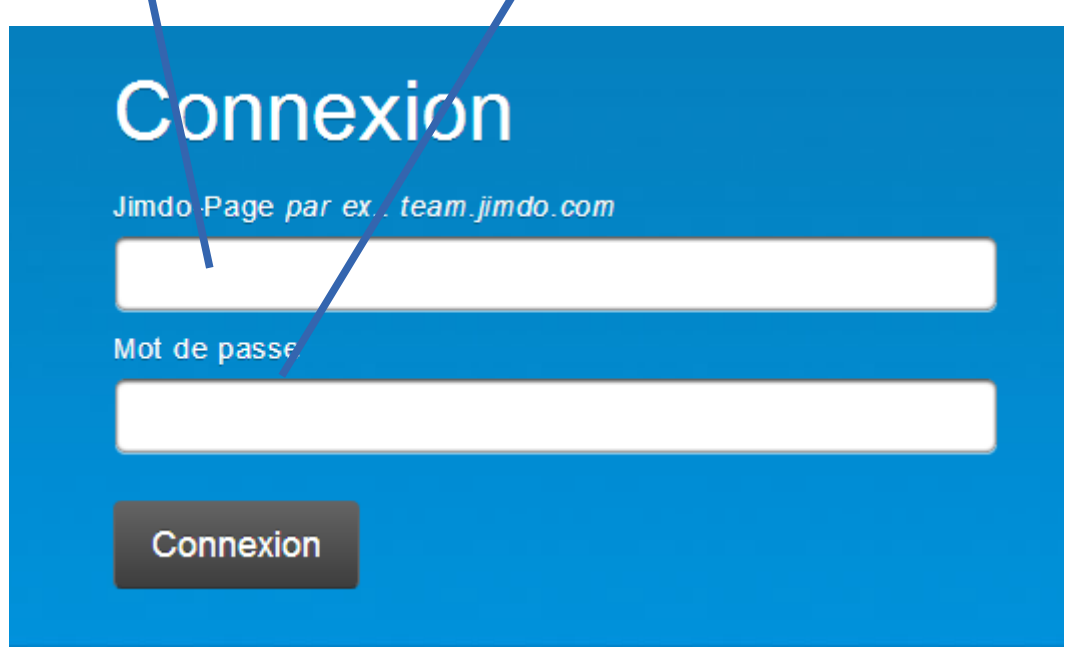

• Autre possibilité : tapez l'adresse de votre site dans la **barre d'adresse du moteur de recherche**. Validez.

Puis, en bas à droite de la page d'accueil de votre site, cliquez sur **Connexion**. Il ne vous reste plus qu'à indiquer votre **mot de passe.**

## **Pour rédiger votre page web :**

Pour chaque étudiant, une page web a été créée. Elle est visible sur la colonne de gauche (mention des sous-thèmes de chacun).

信

面  $\mathcal{C}^1$ 

Les Cultures urbaines

Cliquez sur le **sous-thème** qui vous concerne. Par ex. : Les cultures urbaines

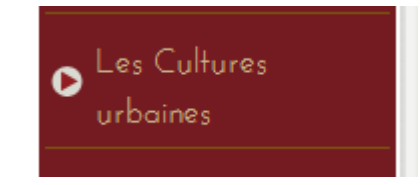

Une page web s'affiche avec la reprise du titre :

Si vous passez la souris sur ce module, **trois icônes** sont accessibles :

- supprimer l'élément
- copier l'élément
- ajouter un nouvel élément

## Le plus important est le **signe + (ajouter un nouvel élément)**.

Il fait apparaître un tableau avec toutes les possibilités pour composer votre page web.

A vous de choisir les plus opportuns : texte, image,...

N'oubliez pas d'**enregistrer** souvent pour éviter de perdre votre texte.

Jimdo fonctionne ici comme un traitement de texte !

Pour sortir de l'élément créé, cliquez sur **fermer**.

Une sous-rubrique a été créée en lien avec chaque sous-thème : le Lexique. Le fonctionnement y est identique.

Enfin, cliquez sur **Déconnexion Jimdo** (en bas à droite) lorsque vous avez terminé.

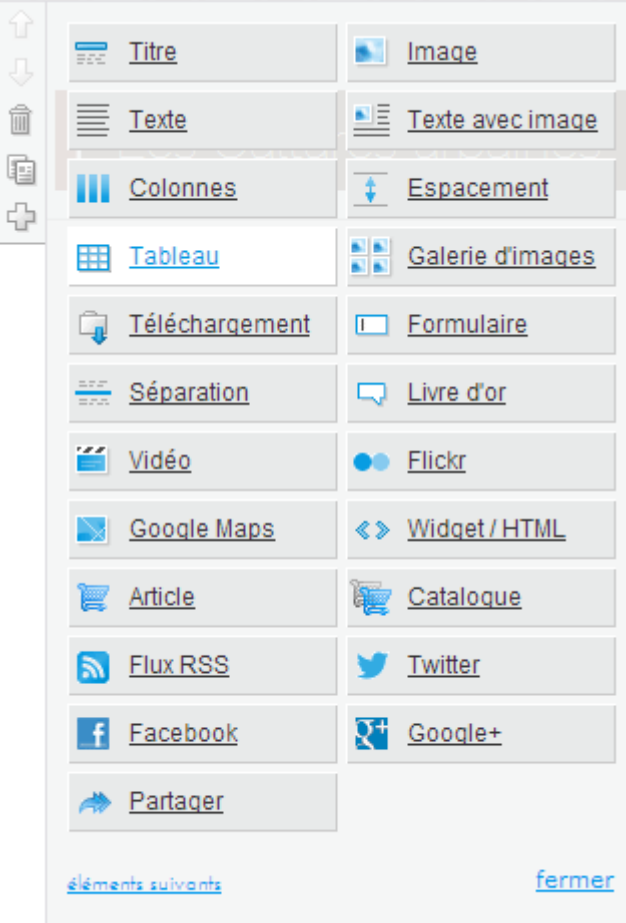